## **Using Bill Pay**

After you login to your online banking click on Pay Bills and then Bill Payment.

Select the account(s) you want to enroll in Bill Pay and then click Enroll in Bill Pay.

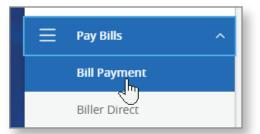

| Bill Pay |                                                                                                    |
|----------|----------------------------------------------------------------------------------------------------|
|          | Please select at least one account below to enroll in Bill Pay         NO SERVICE CHARGE CHECKING-PERSONAL |
|          | Enroll in Bill Pay Cancel                                                                                  |

Accept the Terms and Conditions (there are two separate ones) and then click Continue.

| Legal Agreements                                                              | Privacy Policy About updates to the Privacy Policy                                                                                                    | nt     |
|-------------------------------------------------------------------------------|----------------------------------------------------------------------------------------------------|--------|
|                                                                               | IMPORTANT: To proceed, you must read the following agreement, check "I Accept," and click Continue. PRIVACY POLICY (for Bill Presentment, Bill Payment, and Popmoney <sup>SM</sup> Personal Payments Services) Last updated June 9, 2012 1. Introduction. The following privacy disclosures are provided by Amarillo National Bank (hereinafter "we" or "us") in connection with the Bill Payment, Bill Presentment and Popmoney <sup>SM</sup> Personal Payments Services (the "Services") offered through our online banking site (the "Site"), and describe the types of "Personal Information" (information that is identifiable to a particular person) that we (directly or through our service providers) collect in connection with the Services, and how we use, share and protect that Personal Information. These disclosures supplement the disclosures that you have already been provided in connection with our Site and the other services offered through the Site. Some of this information is required by U.S. federal law or other law. Please read this policy carefully to understand what we do. 2. Eligibility. The Site and the Services are offered only to individual residents of the United States and its permitted territories who can form restrictions and eligibility requirements for certain Services may apply as described in the Terms and Conditions or other disclosures on the Site. We do not knowingly offer the Services to nor collect any Personal Information from or about individuals under 18 years of age. Please do not submit use holometion to use an accept cloand augree to the PRIVACY POLICY (for Bill Presentment, Bill Payment, and Popmoney <sup>SM</sup> Personal Payments Services). Continue Continue | •<br>• |
| Or<br><u>View the Security &amp; Privacy</u><br>Copyright © Amarillo National |                                                                                                    | tions  |

| Add a Company or Person                          | ×                                                                                                    |                                                                                |
|--------------------------------------------------|----------------------------------------------------------------------------------------------------|--------------------------------------------------------------------------------|
| Company Person                                   |                                                                                                    |                                                                                |
| Search Our Network                               | If a company can't be paid electronically, we'll                                                                                                    |                                                                                |
| Enter the name of any company or person in the U | J.S. Q If a company can t be paid electronically, we il mail a check for you.                                                                                                    |                                                                                |
| Utilities                                        |                                                                                                    |                                                                                |
| Phone                                            |                                                                                                    | To add a company, you can either search in the box or                          |
| Insurance                                        |                                                                                                    | click on one of the categories.                                                |
| Credit Cards                                     |                                                                                                    | If you are already in the<br>Payment Center, click Add a<br>Company or Person. |
| Store Cards                                      |                                                                                                    | Company of Person.                                                             |
| TV and Internet                                  | vment Center Activity Accounts Profile Help Center                                                                                                    |                                                                                |
| Home                                             | yment Center         Activity         Accounts         Profile         Help Center           Payment Center         Figure 1         Figure 2         Figure 2 |                                                                                |
| Car                                              |                                                                                                    | 🕜 <u>How To?</u> 🗱 <u>Settings</u>                                             |
| School P                                         | Pay From My Money *2549<br>Available Balance: \$126.67                                                                                                    | Add a Company or Person                                                        |
| Other Loans                                      |                                                                                                    |                                                                                |

If you don't see the company you are looking for, click the blue arrow on the right-hand side or select Other Company or Person.

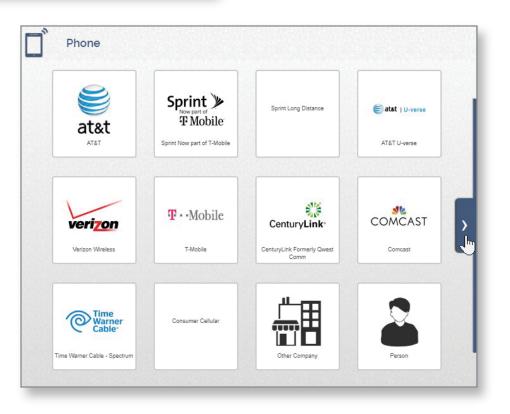

|                                                                                                    | Add a Company or<br>Company Perso |                                            |
|----------------------------------------------------------------------------------------------------|-----------------------------------|--------------------------------------------|
| Enter the information for that biller<br>and then click Add. *You will receive<br>an email for every new biller added. |                                   | AT&T Mobility Account Number               |
| Once it's added, you can click Finish<br>or Add Another Bill at the bottom of<br>the confirmation screen.              | at&t                              | Confirm Account Number Nickname (Optional) |
| Finish Add Anothe                                                                                                    | er Bill                           | AT&T Mobility ZIP Code                     |

You will then see the company you listed in your Payment Center.

To make a payment, enter the amount and the deliver by date and then click Send Money at the bottom of the screen.

| Paymen         | t Center                               | Activity                   | Accounts            | Profile | Help Center |  |                 |                |                |         |
|----------------|----------------------------------------|----------------------------|---------------------|---------|-------------|--|-----------------|----------------|----------------|---------|
| Payment Center |                                        |                            |                     |         |             |  |                 |                |                |         |
|                |                                        |                            |                     |         |             |  |                 |                |                |         |
| Pay Fr         |                                        | Voney *254<br>ilable Balar | 49<br>nce: \$126.67 |         |             |  |                 | Add a          | a Company oi   | Person  |
| atat           | AT&T M<br>Phone Bi<br>*7925<br>Details |                            |                     |         |             |  |                 | Amount<br>\$5. | 00 Deliver B   |         |
| Get eBills     |                                        |                            |                     |         |             |  | Activity        | Reminders      | <u>AutoPay</u> | Bills   |
| )<br>atat      | <u>AT&amp;T M</u><br>*7925             | lobility                   |                     |         |             |  |                 | \$             |                |         |
|                |                                        |                            |                     |         |             |  | <u>Activity</u> | Reminders      | <u>AutoPay</u> | Bills   |
| Ţ              | Sudden<br>Internet<br>*5011            | <u>Link</u>                |                     |         |             |  |                 | \$             |                |         |
|                |                                        |                            |                     |         |             |  | <u>Activity</u> | Reminders      | <u>AutoPay</u> | Bills   |
|                |                                        |                            |                     |         |             |  |                 | Total: \$      | 5.00 Sen       | d Money |

Review the payment on the next page and click Submit Payments.

If you can schedule the payment for the next business day, it will be delivered electronically. If you get a date farther out, the payment will be delivered via check.

Please keep in mind that if the payment is being sent via check, the deliver by date is an estimated date.

| Review Payments                      |                                                                      |                                                   |
|--------------------------------------|----------------------------------------------------------------------|---------------------------------------------------|
| AT&T Mobility<br>Phone Bill<br>*7925 | Pay From My Money *2549<br>Amount \$5.00<br>Withdraw On Jan 28, 2021 | DELIVER BY<br>Jan<br>28                           |
|                                      | Payment Total \$5.00                                                 | Submit Payments <u>Make Changes</u> <u>Cancel</u> |

Once you have submitted your payment, you will get a confirmation screen and can click Return to Payment Center to make another payment.

| atat Phone<br>*7925 |        | Your \$5.00 payment has been submitted.<br><u>View Details</u> | ELECTRONIC<br>DELIVER BY |
|---------------------|--------|----------------------------------------------------------------|--------------------------|
| <u>Add a</u>        | a Note | Confirmation R5PCY-5KWTL                                       | Jan<br>28                |

Any pending or recent payments will be listed on the right-hand side of the Payment Center.

Here you have the option to cancel or change a payment you recently submitted.

| ▼ Bills Due                                     |               |          |  |  |  |  |  |
|-------------------------------------------------|---------------|----------|--|--|--|--|--|
| Reminders help you track when a payment is due. |               |          |  |  |  |  |  |
| Pending Payments                                |               |          |  |  |  |  |  |
| AT&T Mobility<br>Phone Bill<br>*7925            | <u>\$5.00</u> | 1-28-21  |  |  |  |  |  |
| 1025                                            | Chang         | e Cancel |  |  |  |  |  |
| Total                                           | \$5.00        |          |  |  |  |  |  |
| ▼ Recent Payments                               |               |          |  |  |  |  |  |
| Completed payments are listed here for 45 days. |               |          |  |  |  |  |  |
|                                                 |               |          |  |  |  |  |  |

|                                                                                                    | AT&T Mobility<br>Phone Bill<br>*7925 |                                                                                                    |
|----------------------------------------------------------------------------------------------------|--------------------------------------|----------------------------------------------------------------------------------------------------|
| If you need to delete a biller or<br>change the account number, click<br>on that biller in your list to open up | atet                                 | Company Name<br>AT&T Mobility<br>The company contacts us directly if the address changes.                               |
| the information.                                                                                                | AT&T Mobility                        | Phone Bill                                                                                                    |
| To change the account number, click Change.                                                                     | Oelete<br>AT&T Mobility              | Category<br>Cellular                                                                                                    |
| To delete, click Delete.                                                                                        | 4                                    | About adding categories Account Number *7925 Show Change For your protection, we show only part of your account number. |
| Then click Delete again.                                                                                        |                                      | Phone Number           800         331         -         0500                                                           |
| Delete AT&T Mobility from Online Bill Pay?                                                                      | ×                                    | Apply changes to pending payments                                                                                       |
| Are you sure you want to delete AT&T Mobility from Online Bill Pay note:                                        |                                      | Save Changes Cancel                                                                                                    |
| Your pending payments are canceled.                                                                             |                                      |                                                                                                    |
| Delete Don't Delete                                                                                             |                                      |                                                                                                    |

| AT&T Mobility<br>Phone Bill<br>7925<br>Details<br>Get eBills                                            | Amount Deliver By                                                                                                    |                                                                                                    |
|----------------------------------------------------------------------------------------------------|----------------------------------------------------------------------------------------------------|----------------------------------------------------------------------------------------------------|
|                                                                                                    | Never Miss a Payment<br>Avoid the hassles of missing payments or scheduling them one at a<br>time. Pay a set amount on a regular schedule. Your payments are<br>automatically scheduled as soon as the previous one is delivered.<br>Set Up AutoPay | Manage AutoPay for AT&T Mobility Phone Bill "7925 Pay From My Money *2549 Available Balance: \$126.67 Amount                                                                                                    |
| To set up Auto Payments o<br>for the biller and then click<br>Complete all required fields<br>Payments. | Set Up AutoPay.                                                                                                    | <ul> <li>First Delivery Date (MM/DD/YY)</li> <li>Payments that fall on a weekend or holiday, will be changed to previous business day.</li> <li>Frequency About Frequencies</li> <li>Select a frequency </li> <li>Duration</li> <li>Select a Duration</li> <li>Email Notifications</li> <li>Email Address</li> </ul> |
|                                                                                                    |                                                                                                    | Email me when my payment is pending     Email me when the payment has been sent     Email me before sending the last payment      Start Sending Payments <u>Cancel</u>                                                                                                    |

|                   | _                   | Sending Payments to AT&T Mobility<br>&T Mobility Phone Bill *7925.                                     | × |
|-------------------|---------------------|----------------------------------------------------------------------------------------------------|---|
|                   | Pay From Account    | My Money *2549                                                                                         |   |
|                   | Payment Amount      | \$1.00                                                                                                 |   |
| Then click Close. | First Delivery Date | 01/28/2021<br>Payments that fall on a weekend or holiday,<br>will be changed to previous business day. |   |
|                   | Frequency           | weekly<br>Every week on the same day of the week you<br>scheduled for the first payment.               |   |
|                   | Until               | I stop these automatic payments                                                                        |   |
|                   | Clos                |                                                                                                    |   |

## For this biller, Auto Pay will now show as ON.

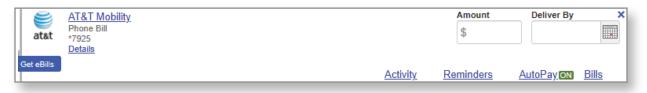

## To set up another auto pay, change or cancel auto pay you will click on Auto Pay again.

| est at &t  | AT&T Mobility<br>Phone Bill<br>*7925<br>Details |                                     | Amount<br>\$ | Deliver By   | ×     |
|------------|-------------------------------------------------|-------------------------------------|--------------|--------------|-------|
| Get eBills |                                                 | <u>Activity</u>                     | Reminders    | AutoPay ON   | Bills |
|            |                                                 | Manage Your AutoPay                 |              |              | ×     |
|            |                                                 | You're automatically sending \$1.00 | weekly.      |              |       |
|            |                                                 | Set Up Another AutoPay              | Stop AutoPay |              |       |
|            |                                                 | Change AutoPay Options              |              | $\mathbb{Q}$ |       |

|                                             | Payment Center                                        |                                                                                                    |
|---------------------------------------------|-------------------------------------------------------|----------------------------------------------------------------------------------------------------|
|                                             |                                                       | Pow To?                                                                                                    |
| o set up reminders                          |                                                       |                                                                                                    |
| or bills, click on the<br>leminders tab and | Pay From My Money *2549<br>Available Balance: \$126.6 | Add a Company or Person                                                                                                    |
| nen click Set Up<br>eminders.               | AT&T Mobility<br>Phone Bill<br>*7925<br>Details       | Amount Deliver By S                                                                                                    |
|                                             | iet eBills                                            | Activity Reminders AutoPay Bills                                                                                                    |
|                                             |                                                       | Know When Payments Are Due                                                                                                    |
| Manage Reminders<br>Phone Bill<br>*7925     | for AT&T Mobility                                     | Reminders alert you when your payments are due. They appear in<br>Payment Center. You can also get email reminders to track the status of<br>the payment. |
|                                             |                                                       | Set Up Reminders                                                                                                    |
| Typical Due Date                            |                                                       |                                                                                                    |
| Numeric date starting with the              | month                                                 |                                                                                                    |
| Typical Amount Due                          |                                                       | Fill out the required fields,<br>and click Send Reminders.                                                                                                |
| Bill Received                               |                                                       |                                                                                                    |
| Select a frequency                          | •                                                     |                                                                                                    |
| Remind Me in Advance                        |                                                       |                                                                                                    |
| Select From List                            | ~                                                     |                                                                                                    |
| Email Address                               |                                                       |                                                                                                    |
| amber.walker@anb.com                        |                                                       |                                                                                                    |
|                                             |                                                       |                                                                                                    |
| Email me when my payr                       |                                                       |                                                                                                    |
| Email me when the payment has been sent.    |                                                       |                                                                                                    |
| Email me if not paid by t                   | the due date.                                         |                                                                                                    |
| Send Reminders Car                          | ncel                                                  |                                                                                                    |
|                                             |                                                       |                                                                                                    |

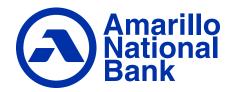